#### [붙임 3]

## 1. 백석핵심역량(BU-CCA) 신입생 진단검사 실시 방법(PC용)

### Ⅰ. 평가 절차.

 1. 개인용 컴퓨터에서 <http://www.bu.ac.kr> 을 Internet Explorer의 주소창에 입력하면 아래 의 화면이 보입니다. 학교 홈페이지 중앙 우측에 "학생역량관리시스템"을 클릭합니다.

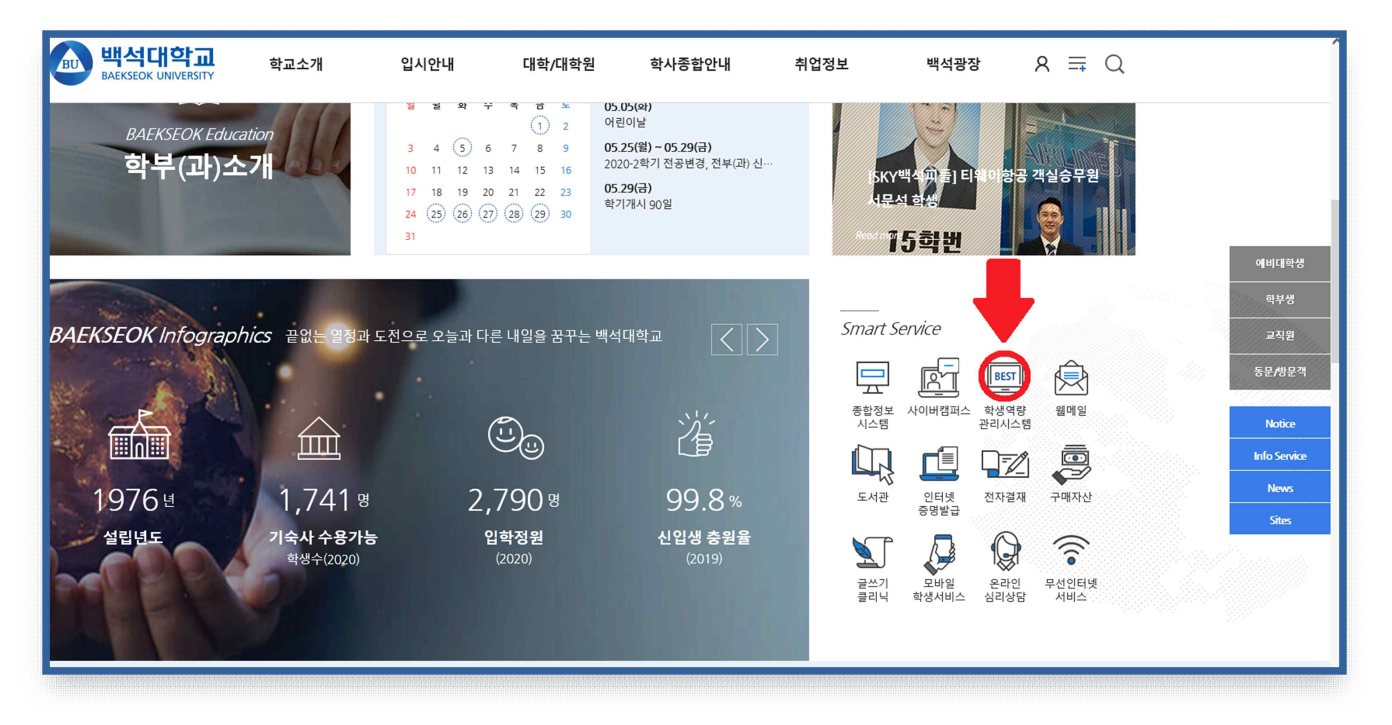

[그림1] 주소창에 http://www.bu.ac.kr 화면

2. 로그인에 학번을 입력하고 비밀번호를 입력 후 마이페이지를 클릭합니다.

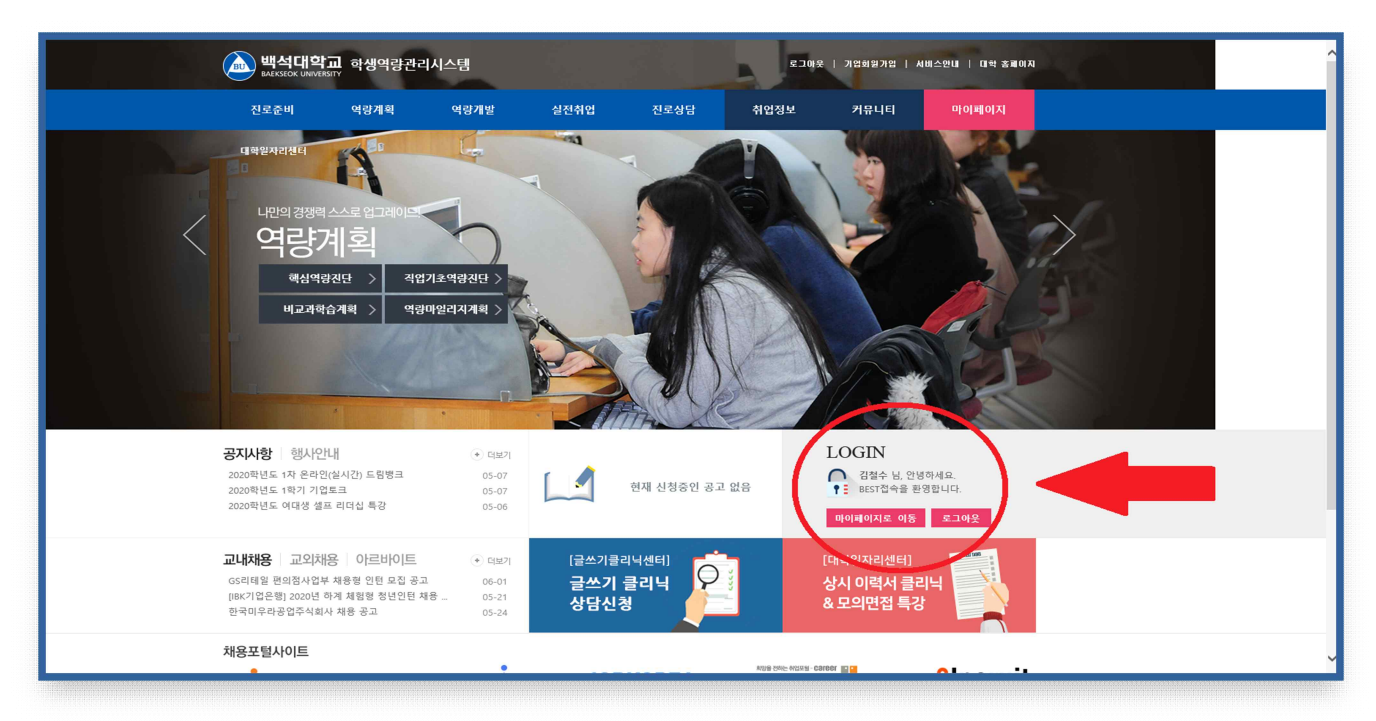

[그림2] https://best.bu.ac.kr 화면

### 3. 마이페이지 좌측에「역량계획」 클릭합니다.

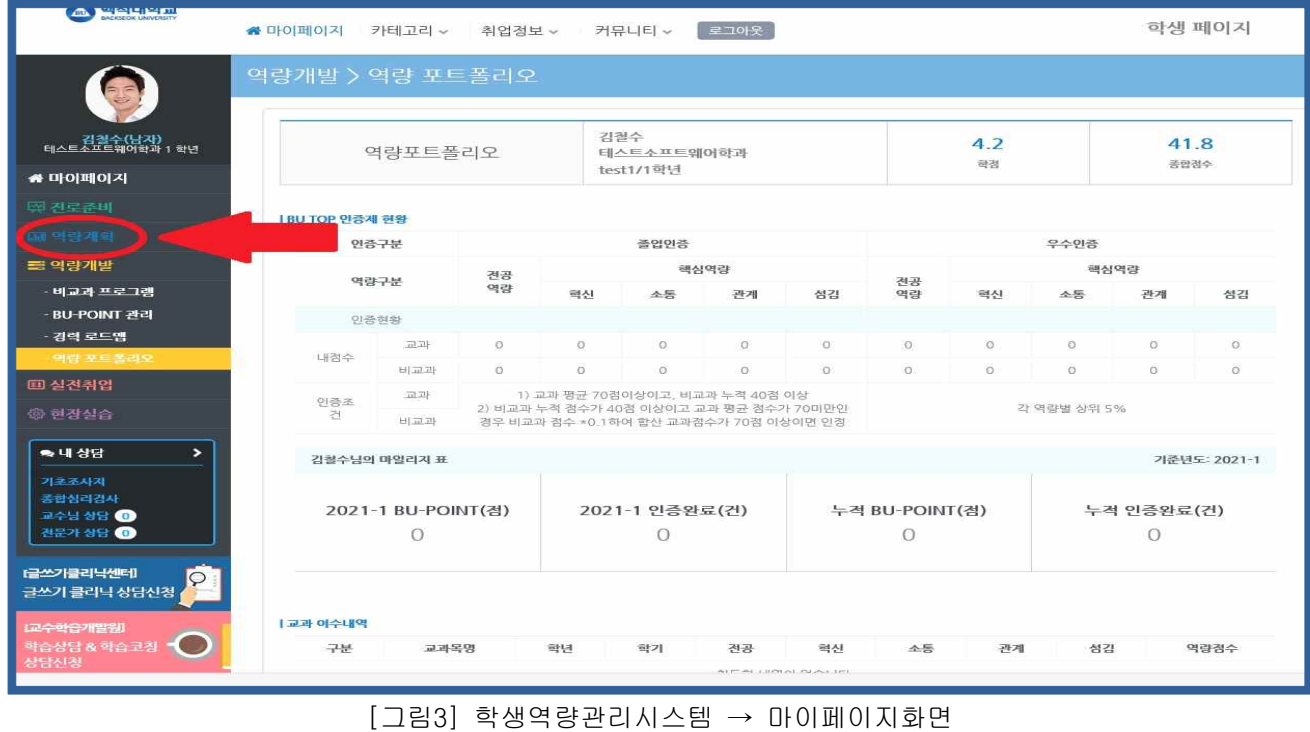

4.「역량계획」에서"GO"를 클릭합니다.

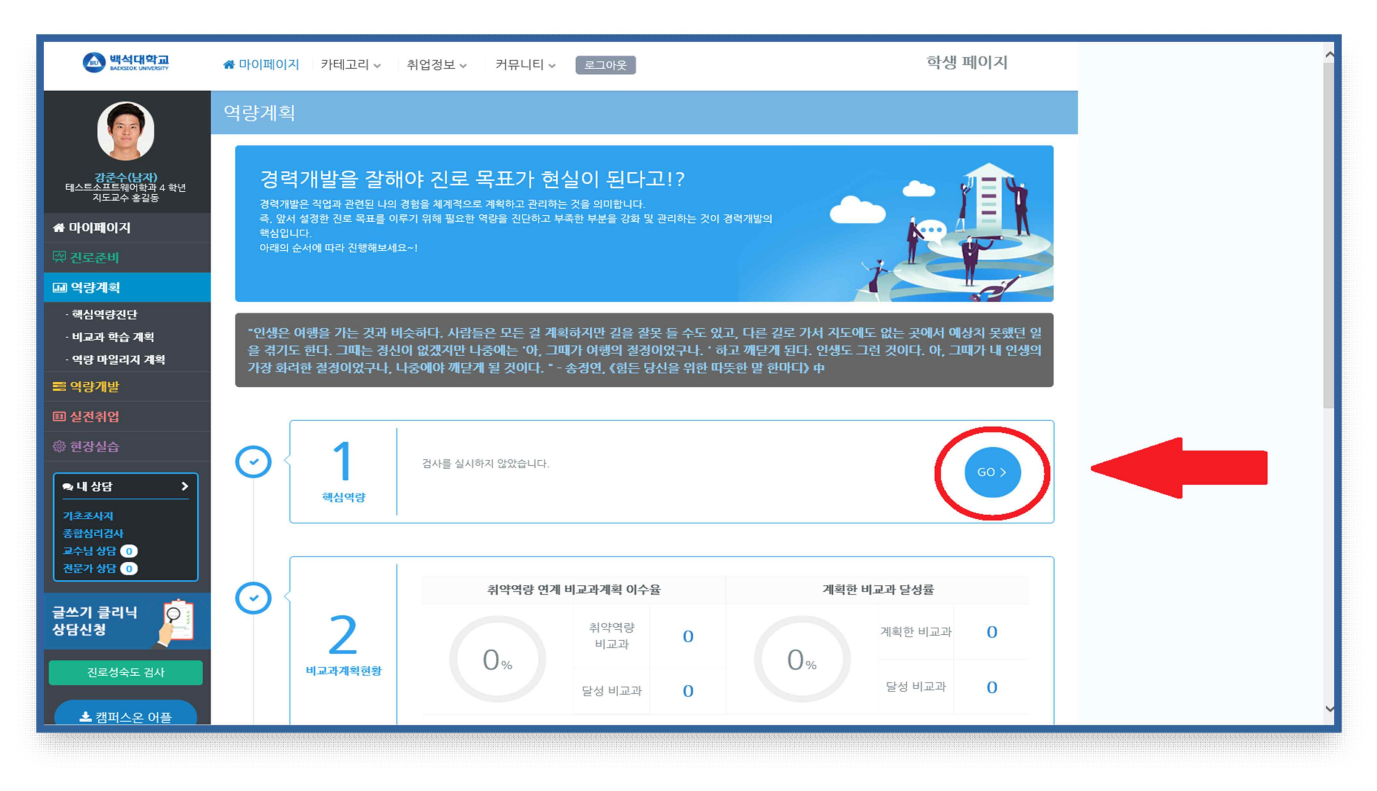

[그림4] 마이페이지 → 역량계획화면

#### 5.「핵심역량진단」에서 "검사실시"를 클릭합니다.

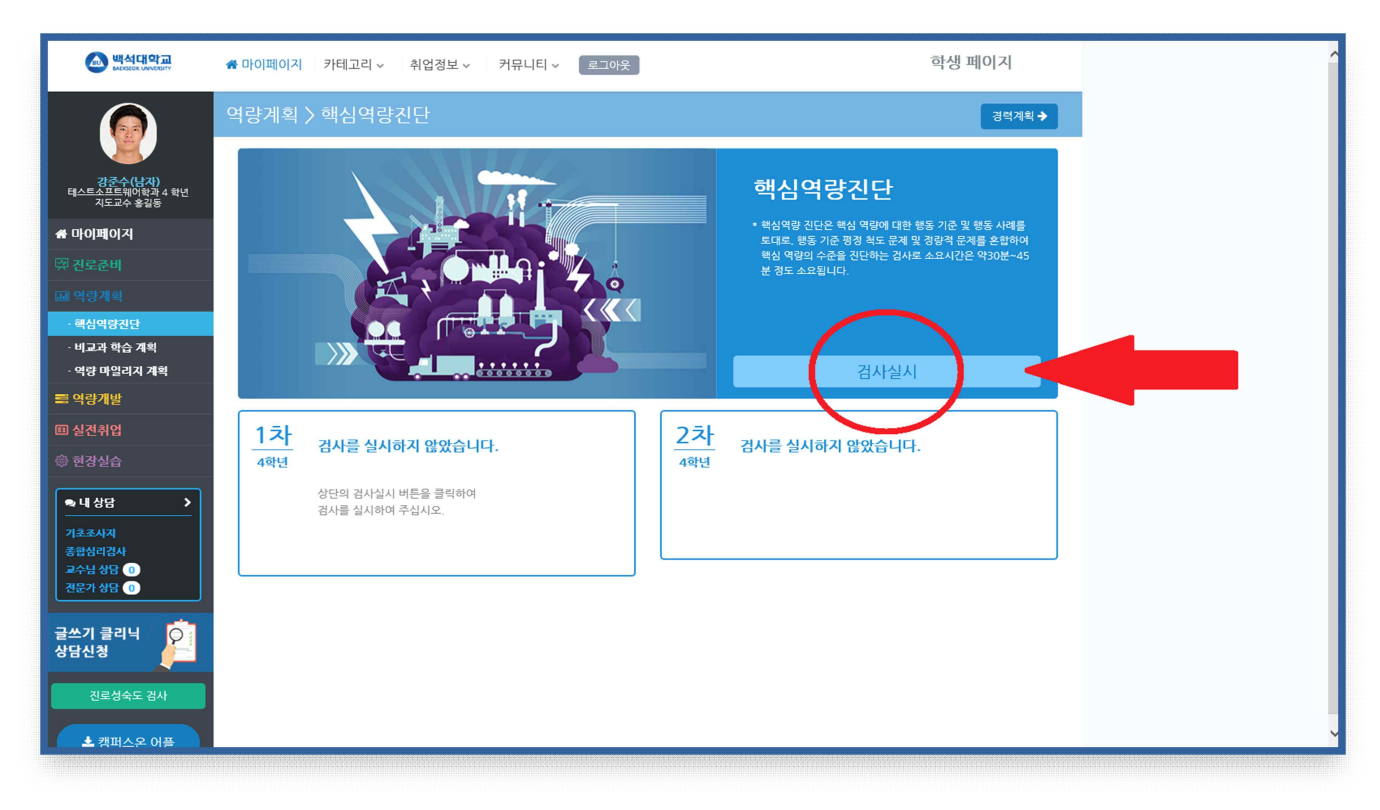

[그림5] 역량계획화면 → 핵심역량진단 화면

6. 검사를 실시하고 나면 화면과 같이 자신의 "종합역량점수"가 측정됩니다.

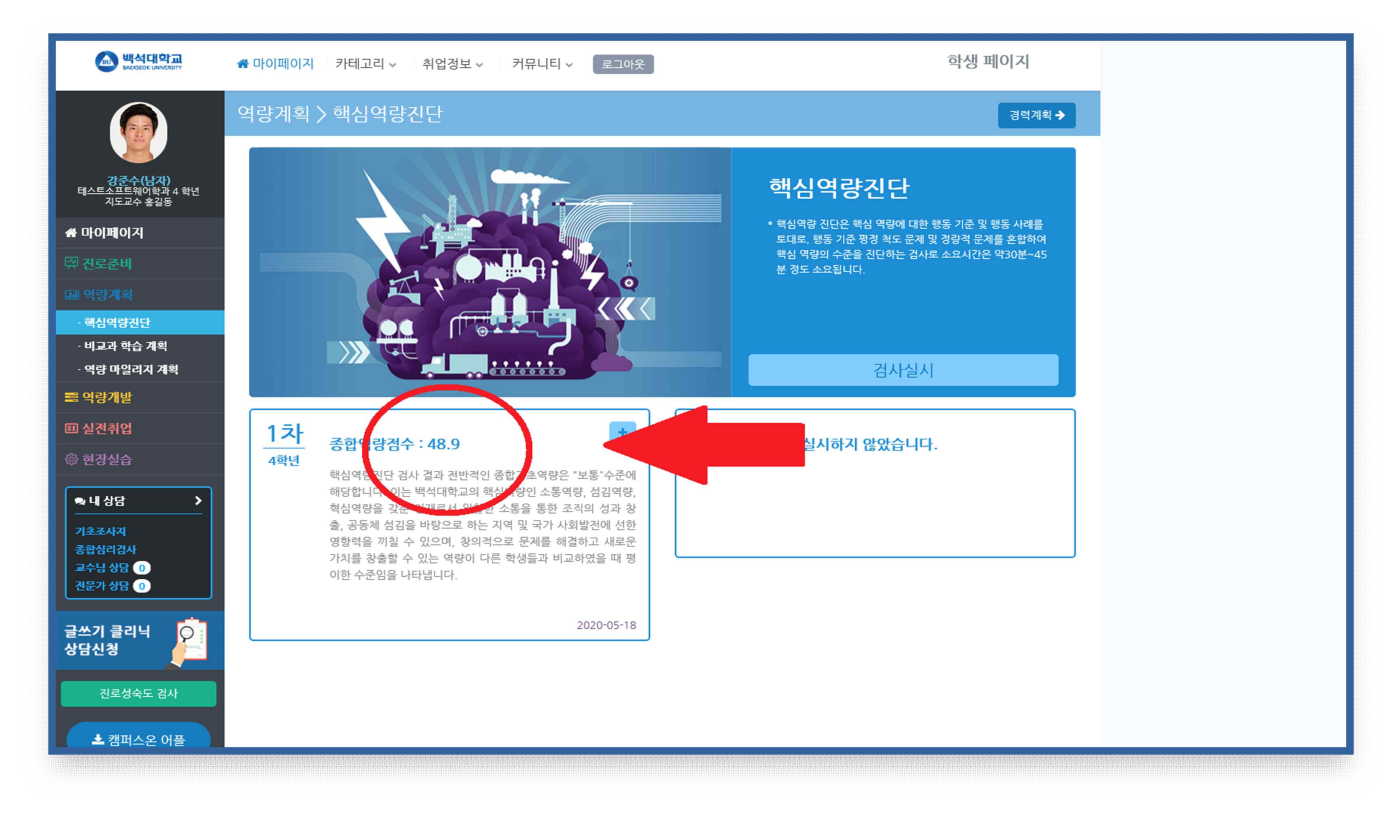

[그림6] 핵심역량진단 후 종합역량점수 화면

# 2. 신입생 실태조사 실시 방법

- 1. URL: https://forms.gle/mzbnWrwbGL3dvEBM6
- 2. 학교홈페이지 공지사항 참조(탑재 예정)
- 3. 문의: 학생생활상담센터